## **Administrators—Reports**

### **Introduction**

This guide provides an overview of how SuccessNet Plus administrators can generate reports using a SuccessNet Plus administrator account.

#### **Reports**

SuccessNet Plus administrators can generate reports from the Reports page in the Manage Organizations window. To access the Reports page, select your district or school from the Select Organization channel on the SuccessNet Plus administrator home page.

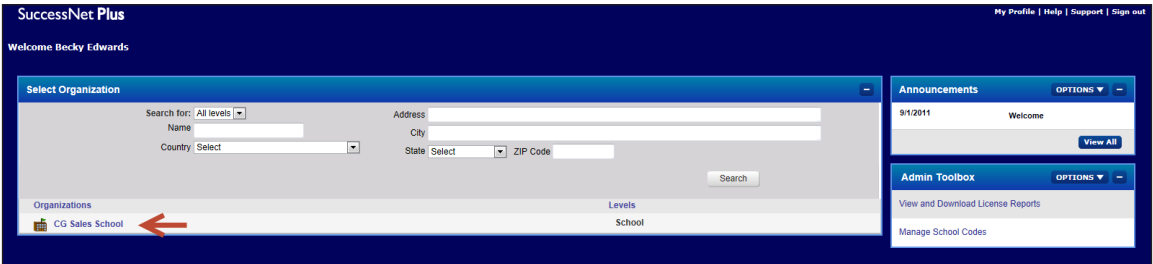

The Select Organization channel displays a list of the organizations that use Pearson programs and that you have the authorization to manage. If you are a school administrator, the school name will appear. If you are a district administrator, the name of the district and the schools in that district will appear.

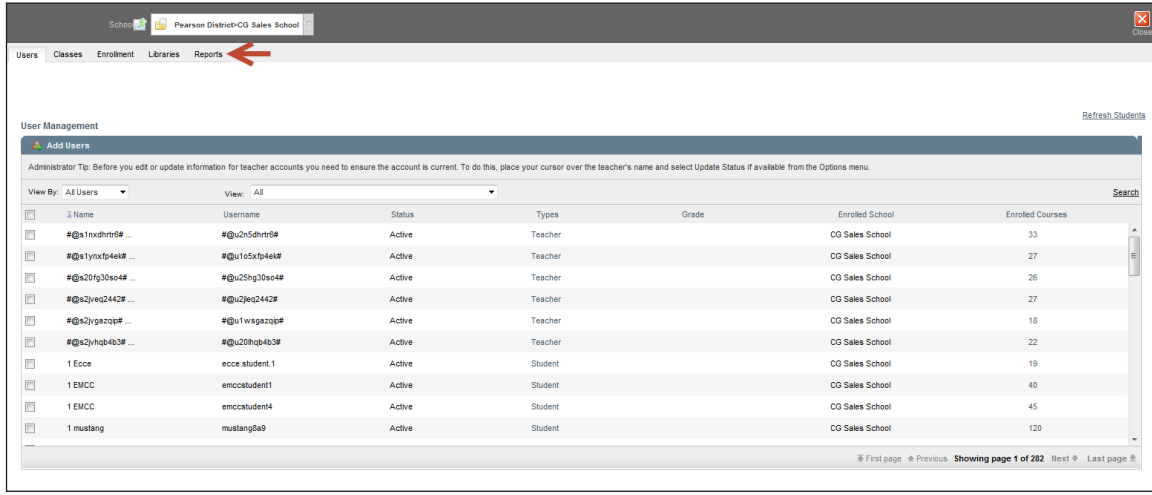

Next, select **Reports** from the Manage Organization window.

### **Report Types**

The reports available to you on the Reports page are based on the organization design and the permissions that are set. These can include any or all of the following categories and reports.

### **Student Activity Report**

The Student Activity report shows session activity in the system for one or more students across one or more courses. To run a Student Activity report, click the Student Activity report title on the Reports page and choose the report options.

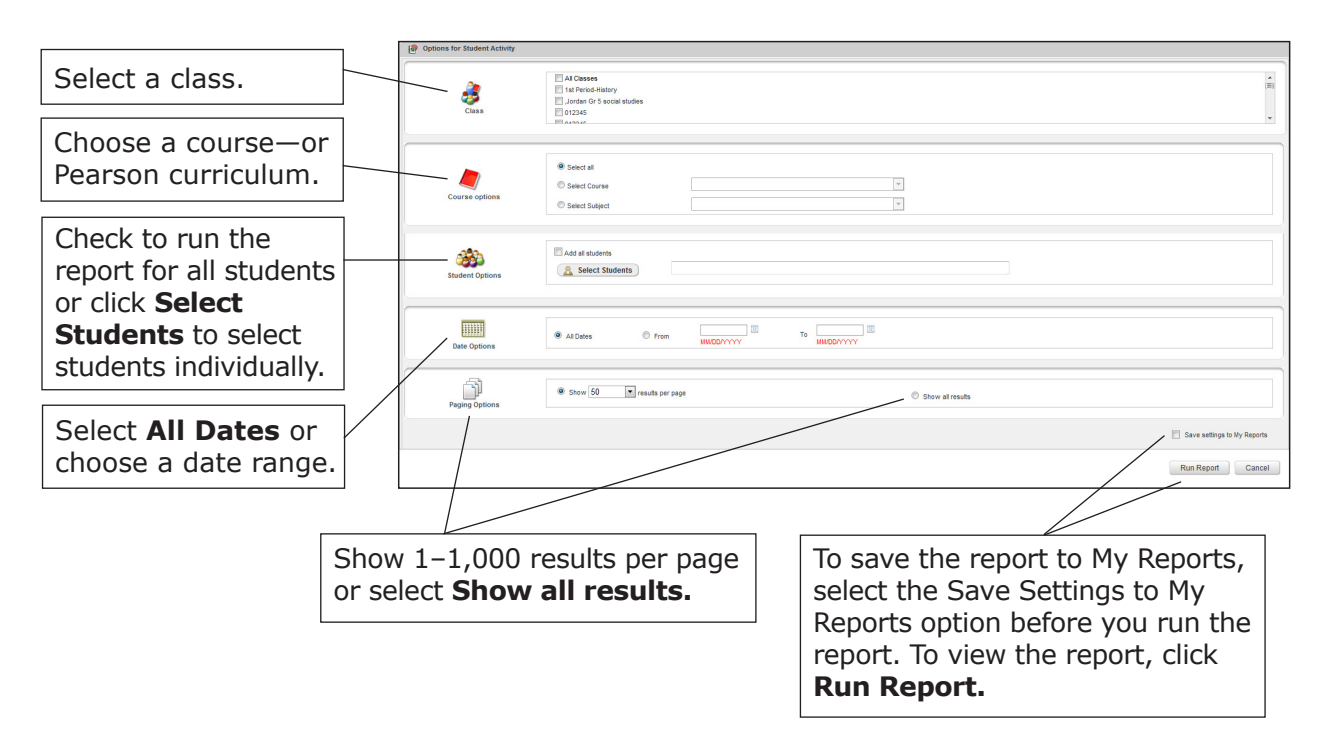

The following table is an organized list of the fields shown in the Student Activity report. Data on student submissions is available within an hour of when the student submitted the item.

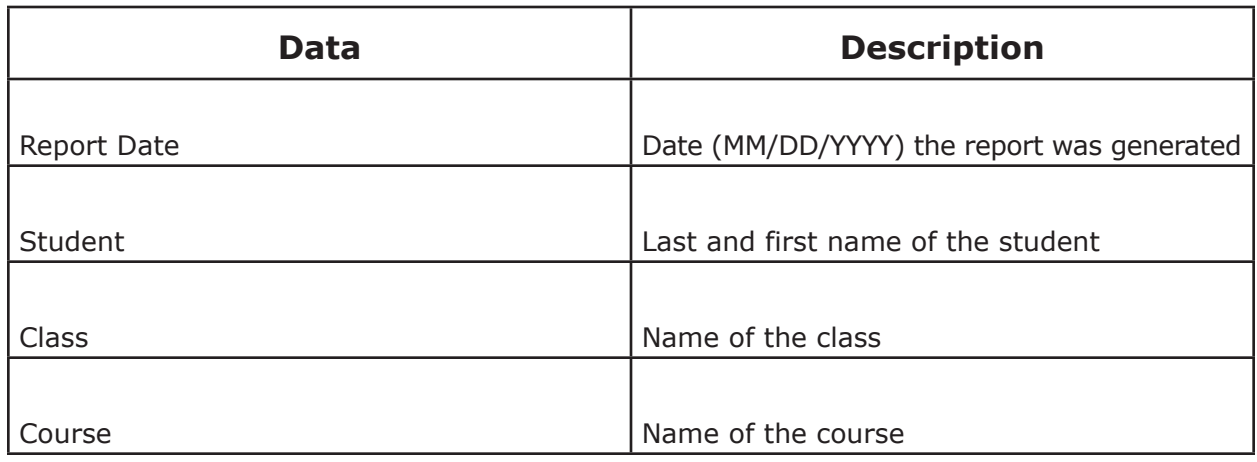

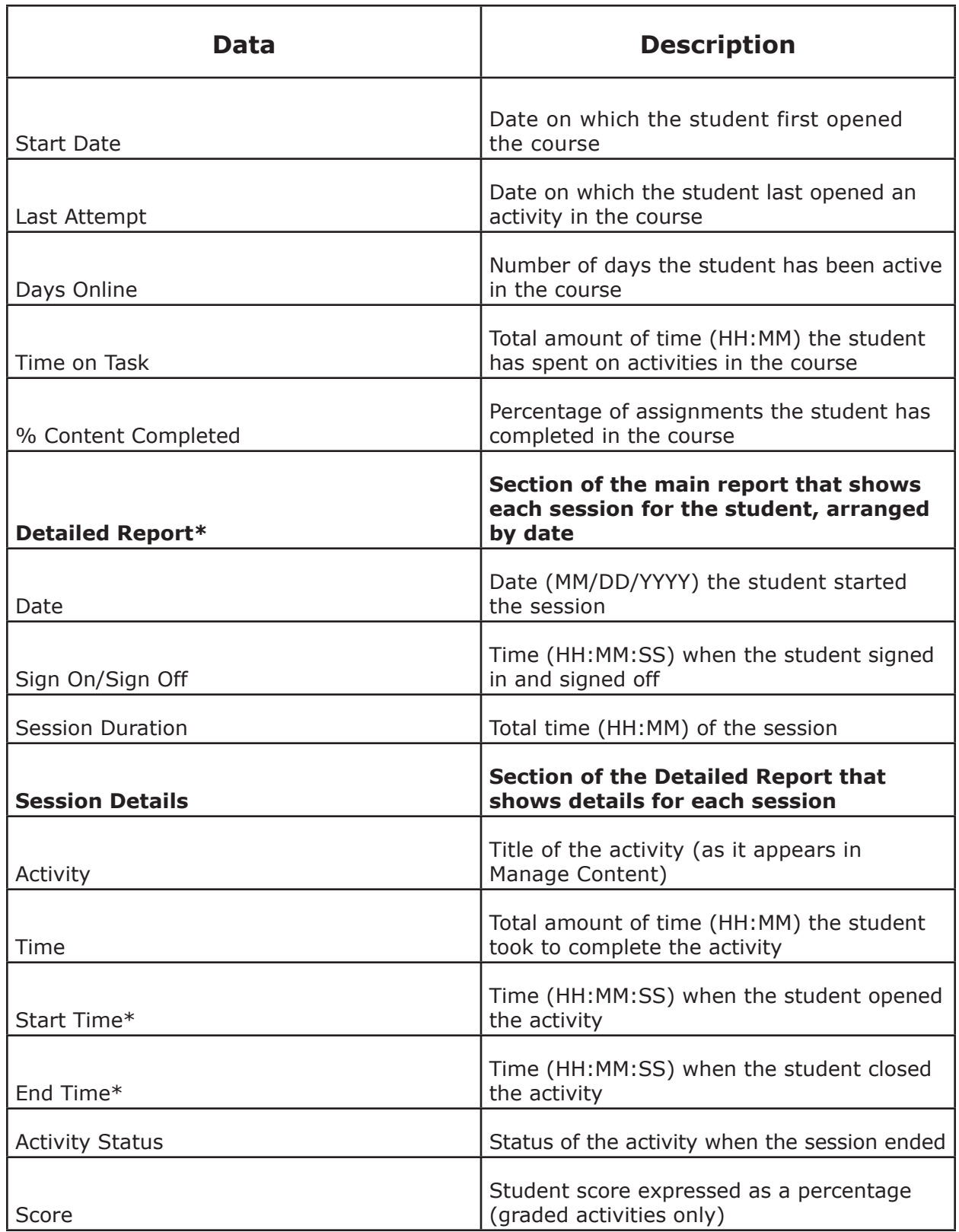

\*The detailed report is organized by session. Click a session row to see activity details for each session.

#### **Custom Report**

Custom reports allow you to generate a custom report of data aggregated across an organization. You select the report settings and criteria prior to generating the report. You can also save the report settings and generated report data as well as print and download the report. Depending on the amount of data you select to include in the report, the report may take several hours to process, in which case the most recent student submission data may not be captured in the report.

To run a Custom Report, click the Custom Report title on the Reports page and choose the report options. The choices you make for Population Options and Report Rows determine which options are available to you for Report Columns and Date Range. Results from the current day are not included in the report.

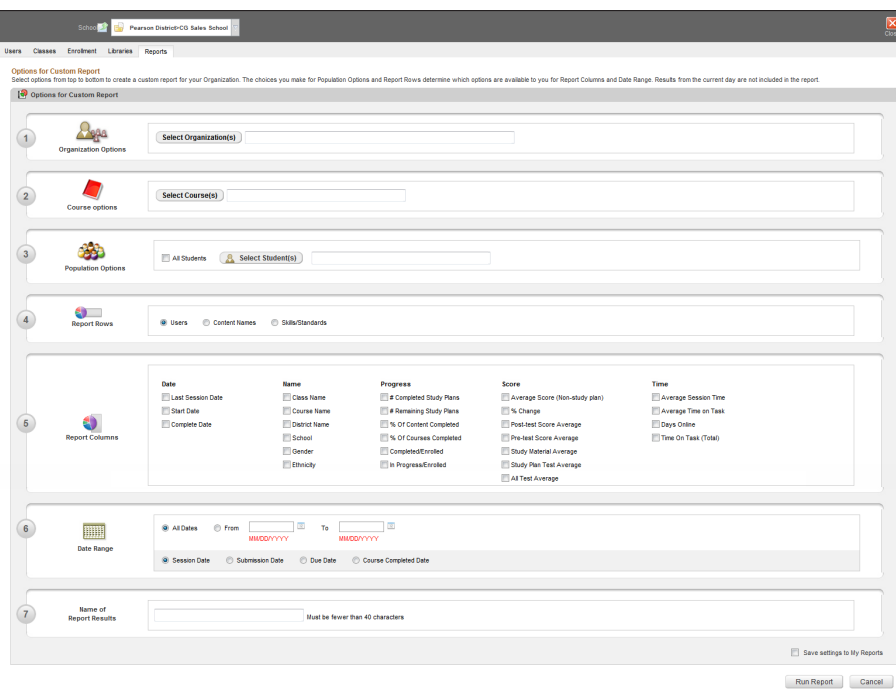

When you select your Course Options, you will be prompted to select a course.

Click the drop-down arrow in the Search for field to select one of the following course options:

- The Class option runs the report for a specific class using your Pearson curriculum. Some classes may be associated with multiple Pearson curricula.
- The Course options runs the report for the Pearson curriculum used by an individual teacher (not recommended for SuccessNet Plus administrators).
- The Library option runs the report for one or more of the Pearson curricula assigned to your school or district (recommended). The Library is the Pearson curricula shown in the Curriculum section on the SuccessNet Plus teacher Home page. When you select **Library,** you can then choose one or more of the Pearson curricula licensed to your school or district to include in the report.

Click **Add and Close** to save the course options you selected.

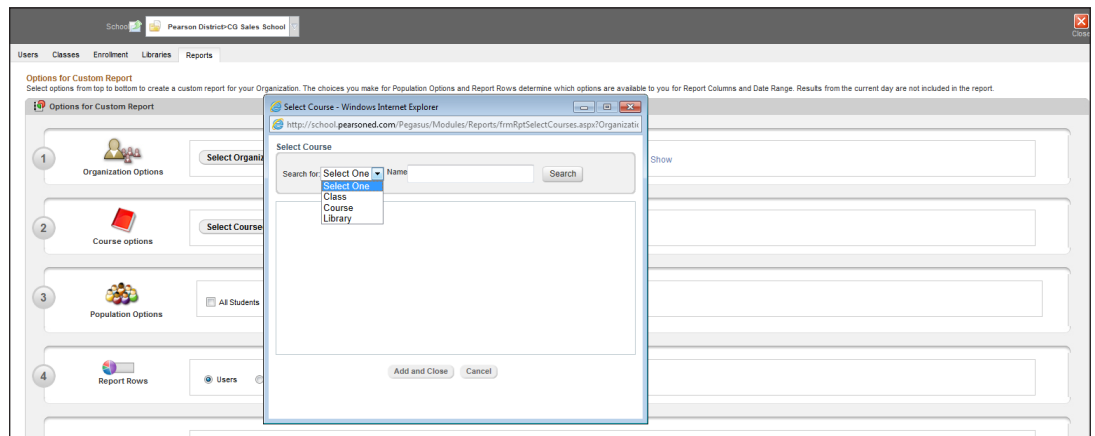

To save the report to My Reports, select the Save Settings to My Reports option before you run the report. To view the report, click **Run Report.**

The following table is an alphabetical list of all of the possible data that can be included in the Custom Report.

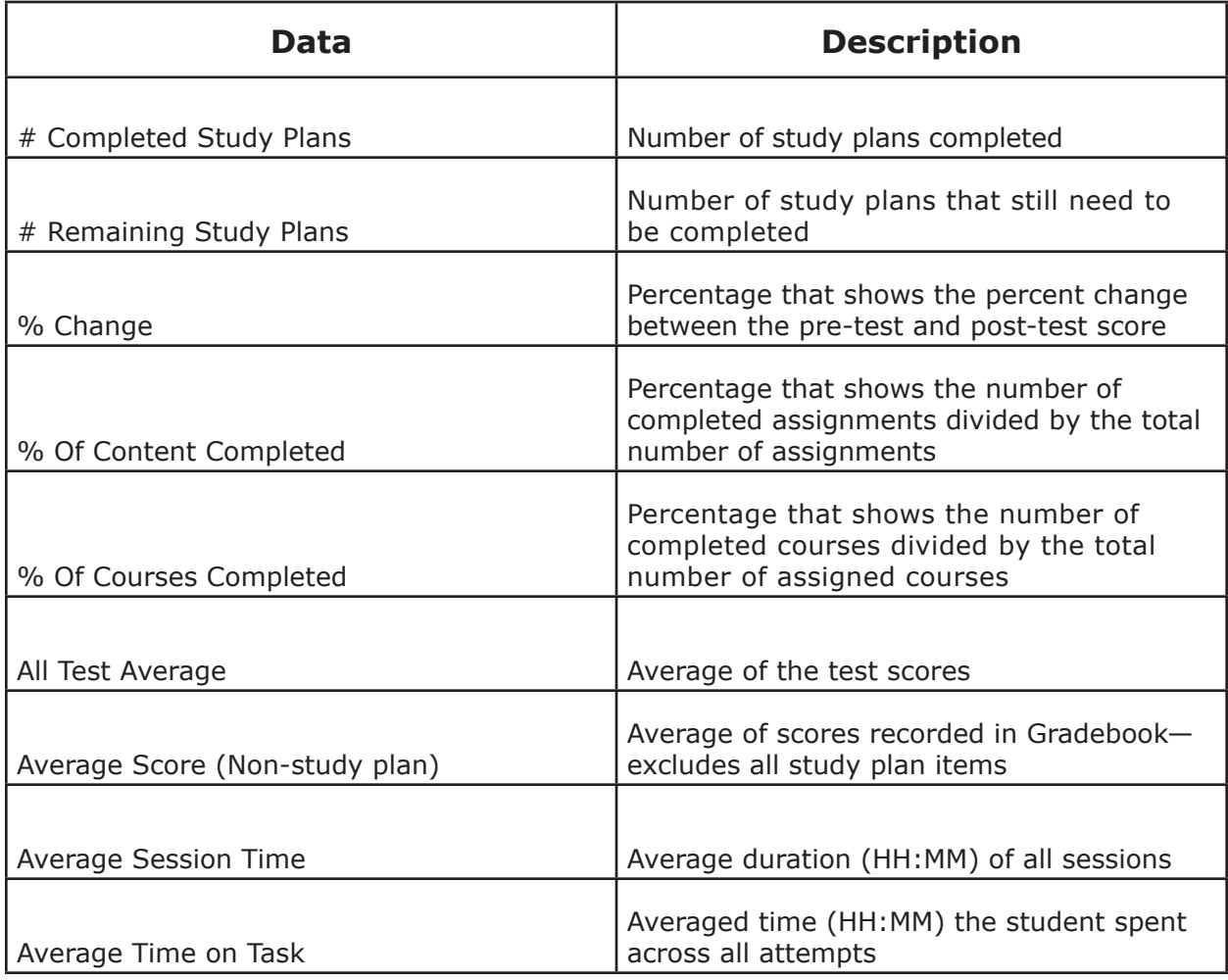

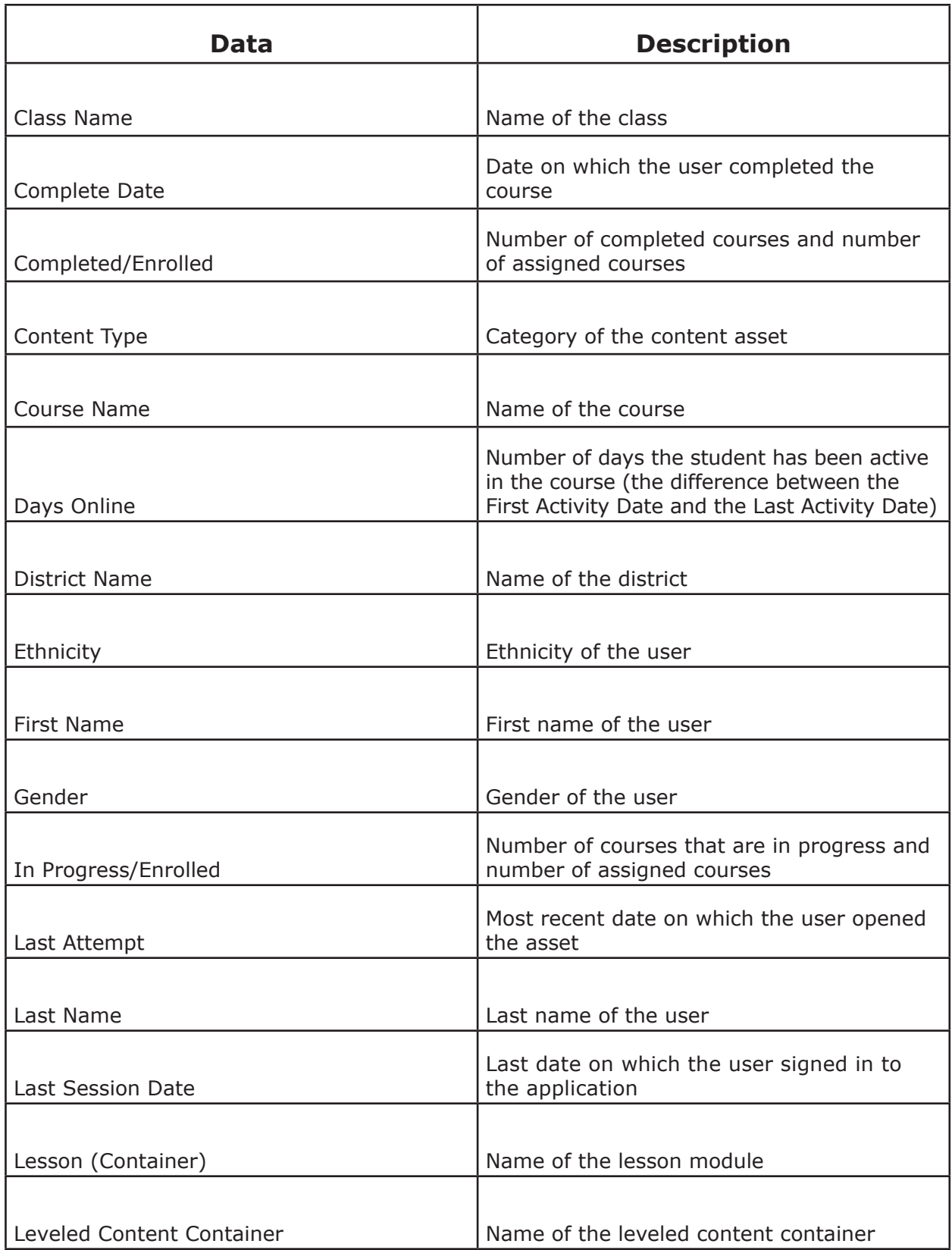

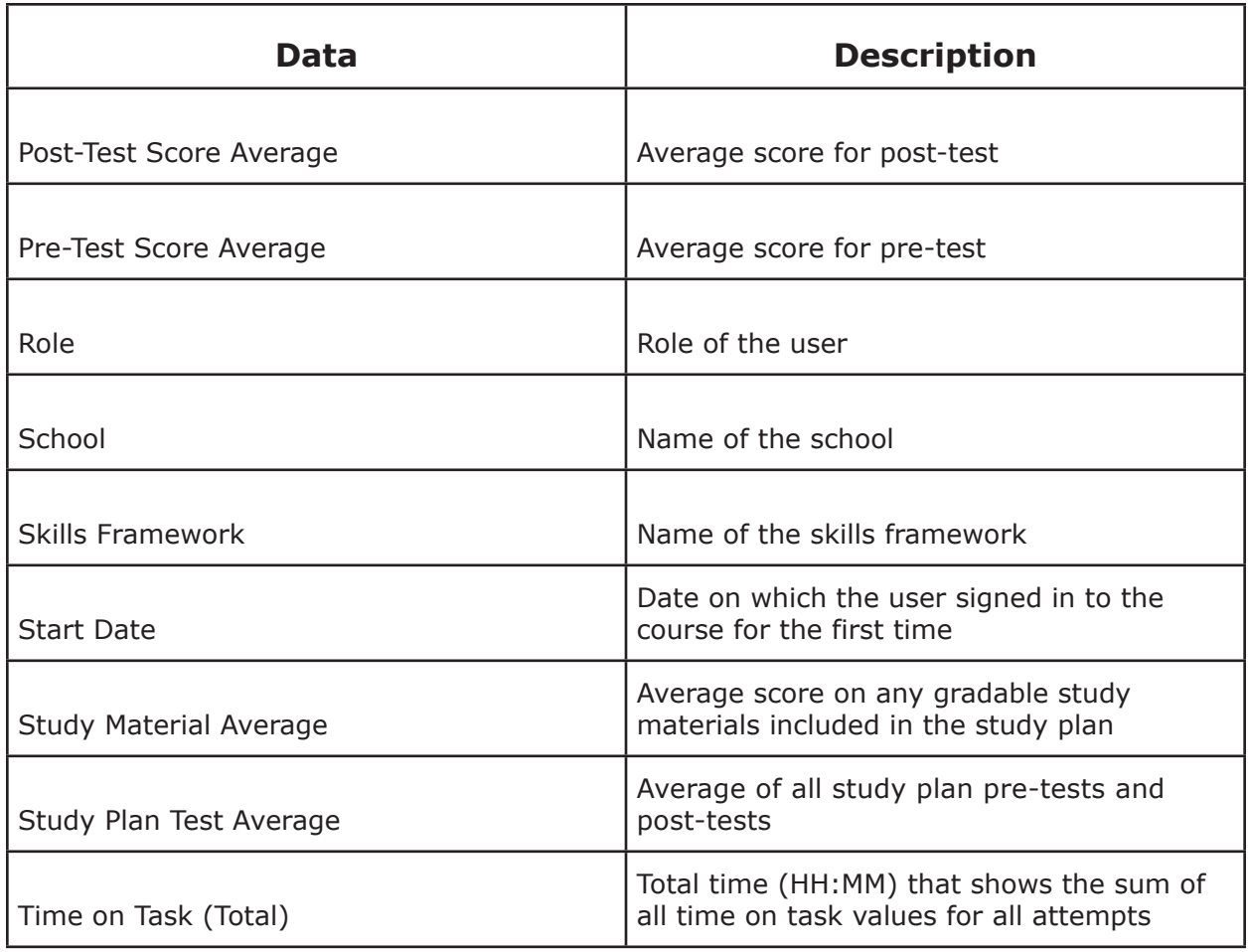

#### **Enrollment Report**

The Enrollment Report shows the enrollment data of an organization. Depending on the number of students you select to include in the report, the report may take several minutes to process, in which case the most recent student enrollment data may not be captured in the report.

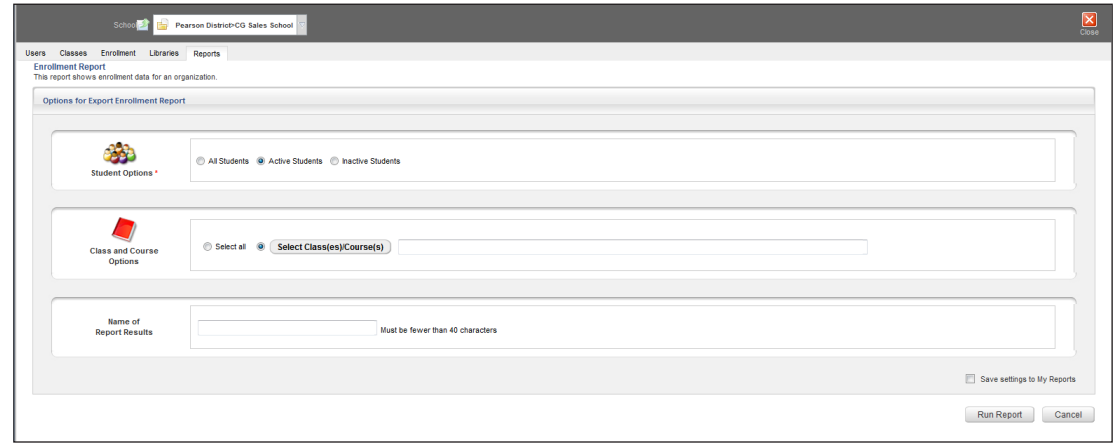

To run an Enrollment Report, click the Enrollment Report title and choose the report options. Student Options is the only required field for this report. You can run the report for All Students, Active Students, or Inactive Students.

In the Course Options section, you can choose to run the report for all classes and courses or click **Class(es)/Course(s)** to individually select one or more classes and one or more courses associated with those classes.

In the Select Class/Course window, use the plus signs to expand the class and view the respective courses associated with that class. After you have made your selections, select **Add and Close** to save your options.

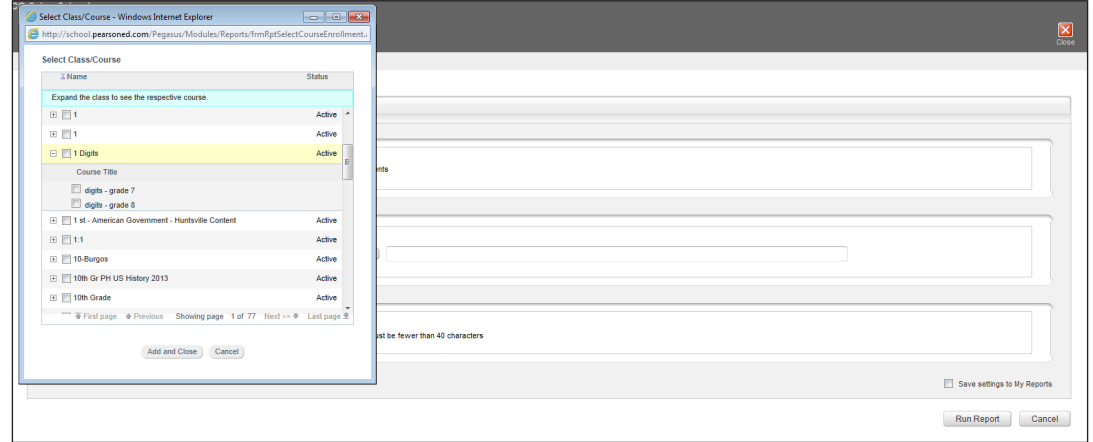

To save the report to My Reports, select the Save Settings to My Reports option before you run the report. To view the report, click **Run Report.**

The following table is an alphabetical list of all of the possible data that can be included in the Enrollment Report.

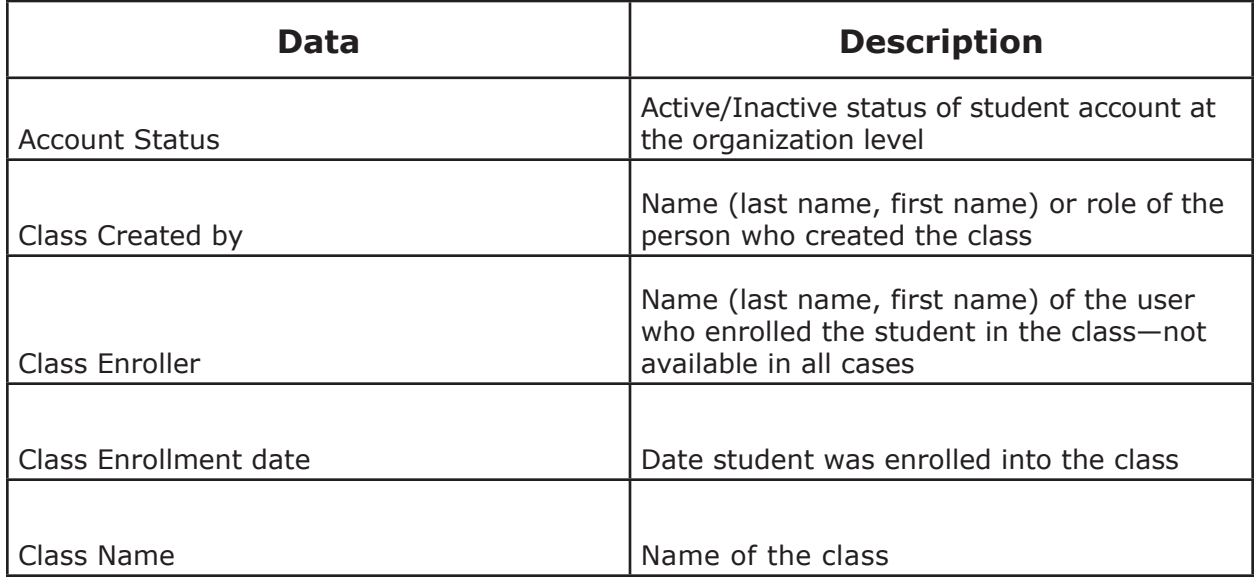

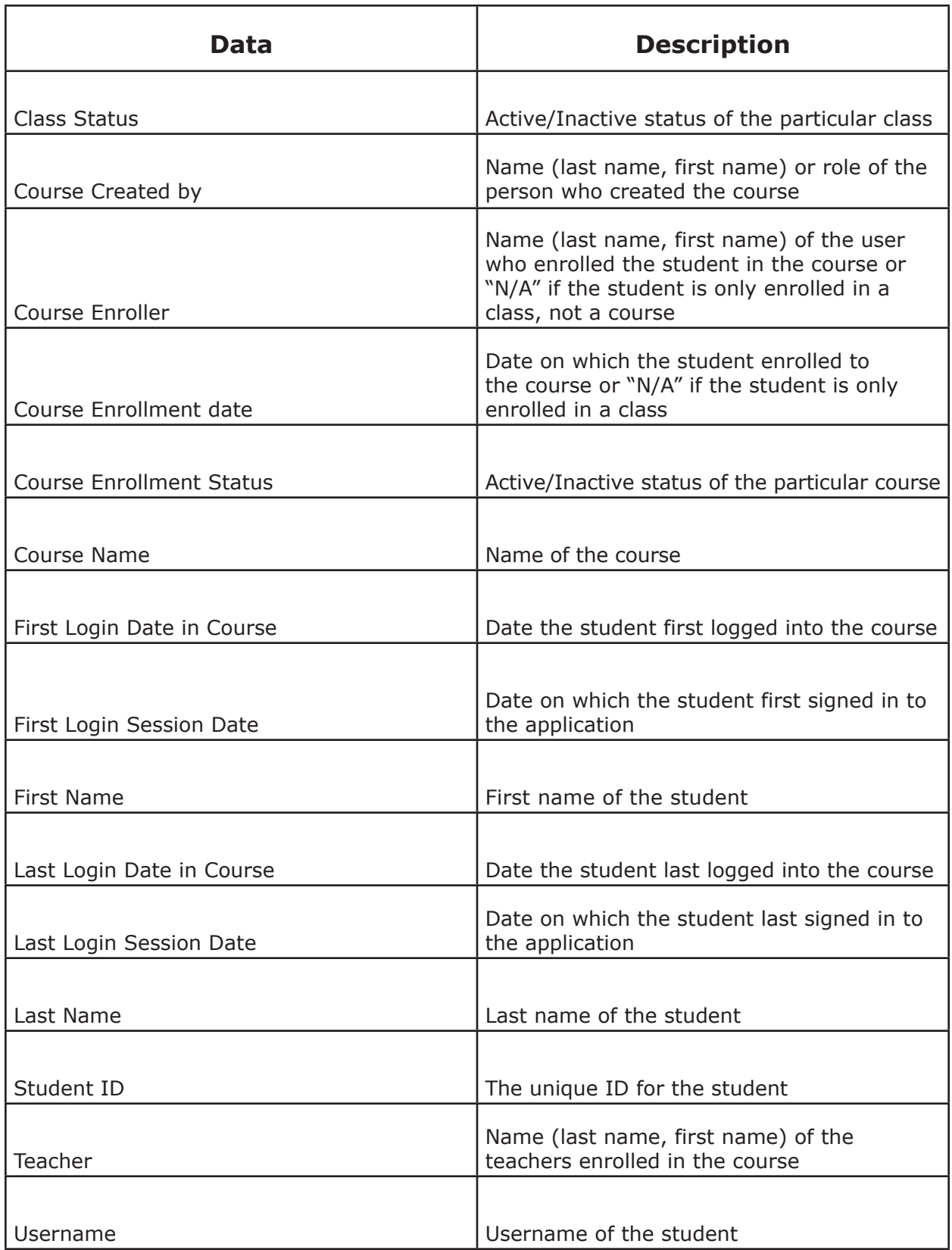

## **Print or Download Reports**

To print or download the report, click the Print or Download button in the top-right corner. To close the report window, click **Close.**

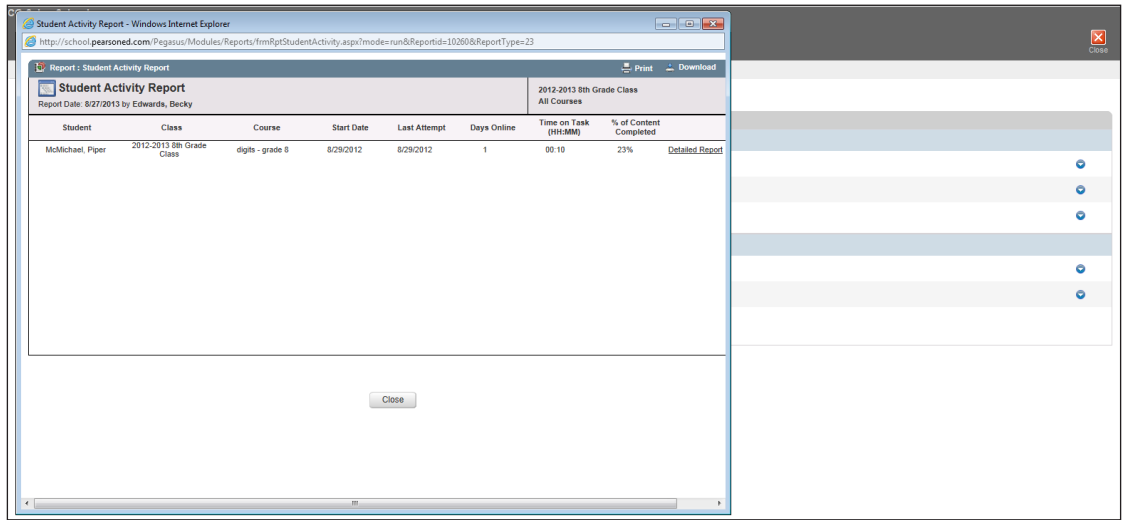

# **Review**

This guide provided an overview of how SuccessNet Plus administrators can generate reports using a SuccessNet Plus administrator account.